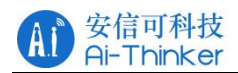

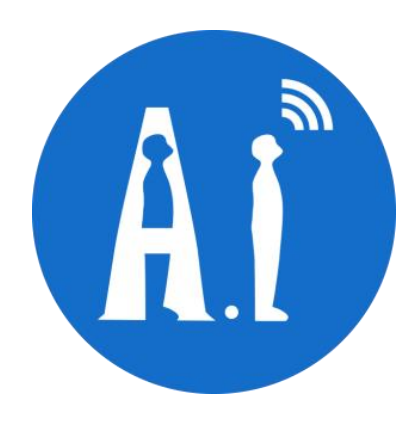

# Rd-03 固件烧录教程

- 版本 V1.0.0
- 版权 ©2023

Copyright © 2023 Shenzhen Ai-Thinker Technology Co., Ltd All Rights Reserved 第 1页共 10页

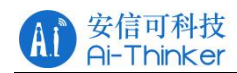

## 文件履历表

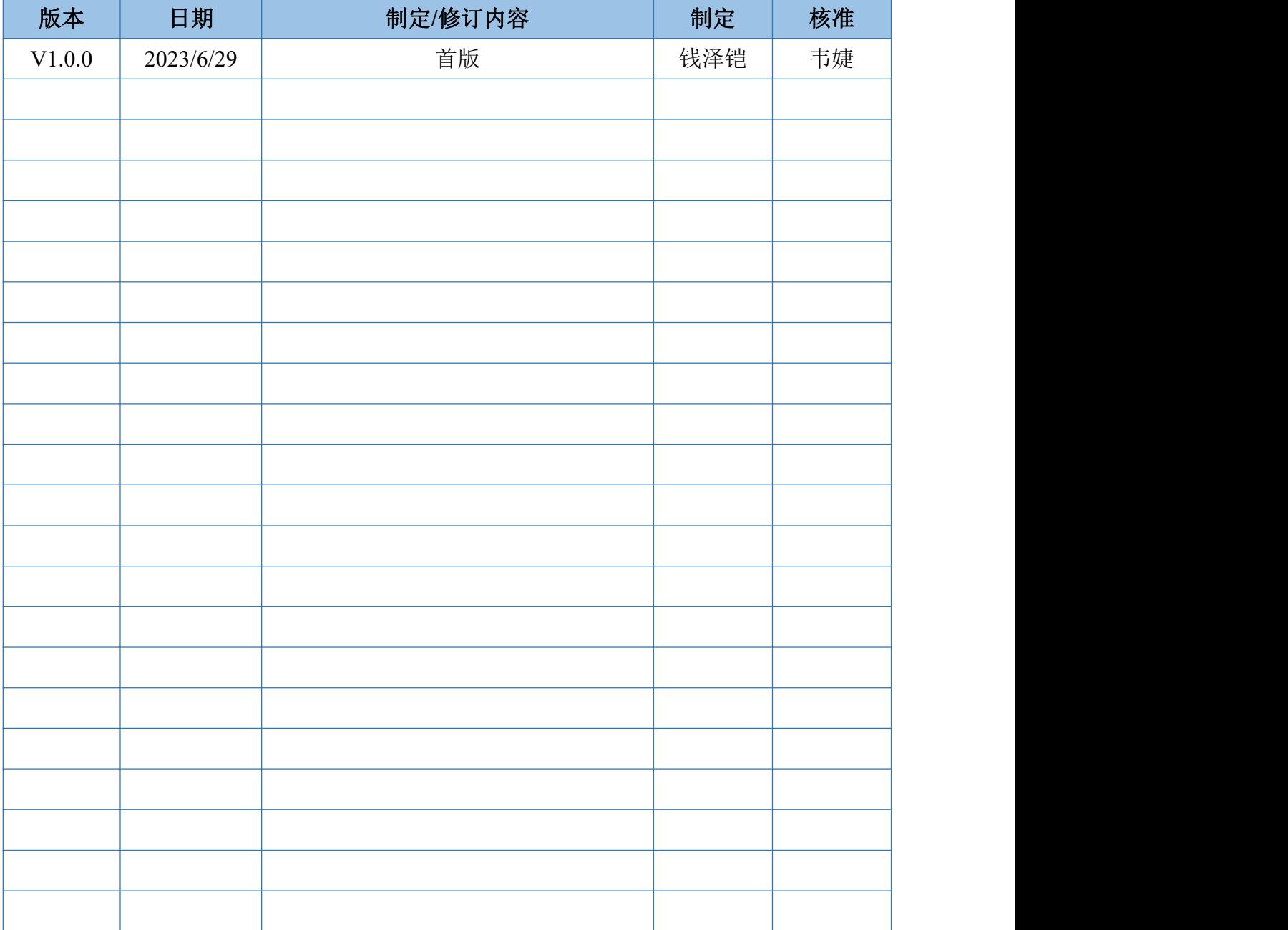

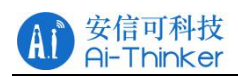

# 目录

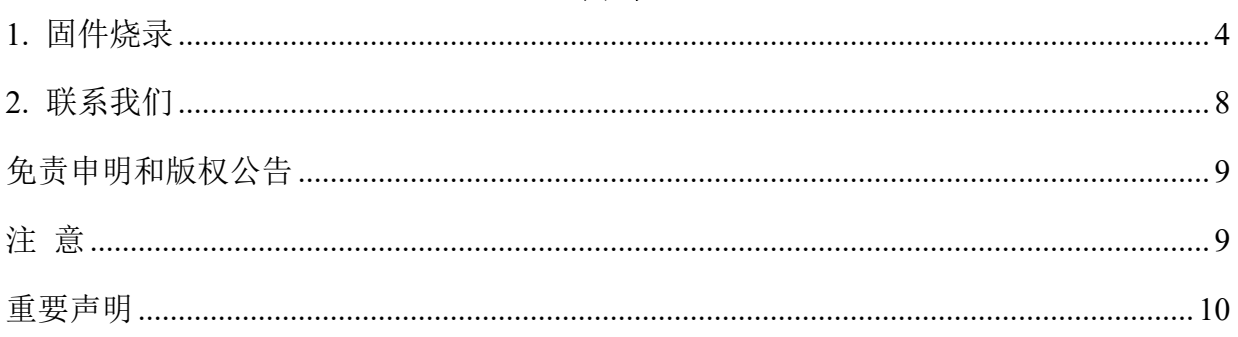

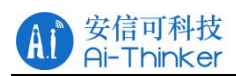

## <span id="page-3-0"></span>**1.** 固件烧录

本例使用 DAP LINK 烧录器烧录固件,烧录接口为 SWD 接口,烧录前需接好线。

1.1 安装 keil5 软件, 安装教程可参考该博文链接

https://blog.csdn.net/Matcha\_ice\_cream/article/details/118684582

1.2 双击安装 Puya.PY32F0xx\_DFP.1.1.0.pack。

1.3 打开 keil5 软件,选择 Project->New uVisionProject,创建新的工程,工程名称与 *hex* 文件保持一致,在弹出的 Device 界面选择

Puya->PY32F0Series->PY32F003->PY32F003x6,点击"OK"确定,在弹出的 Manage Run-Time Environment 窗口点击 Cancel。

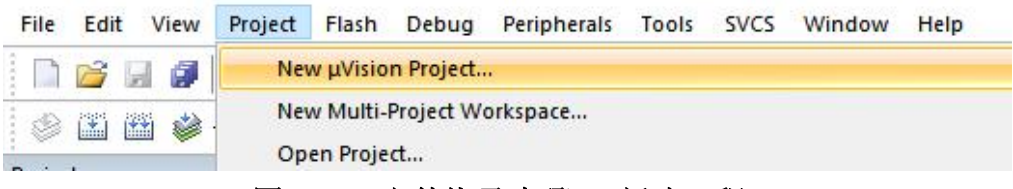

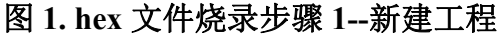

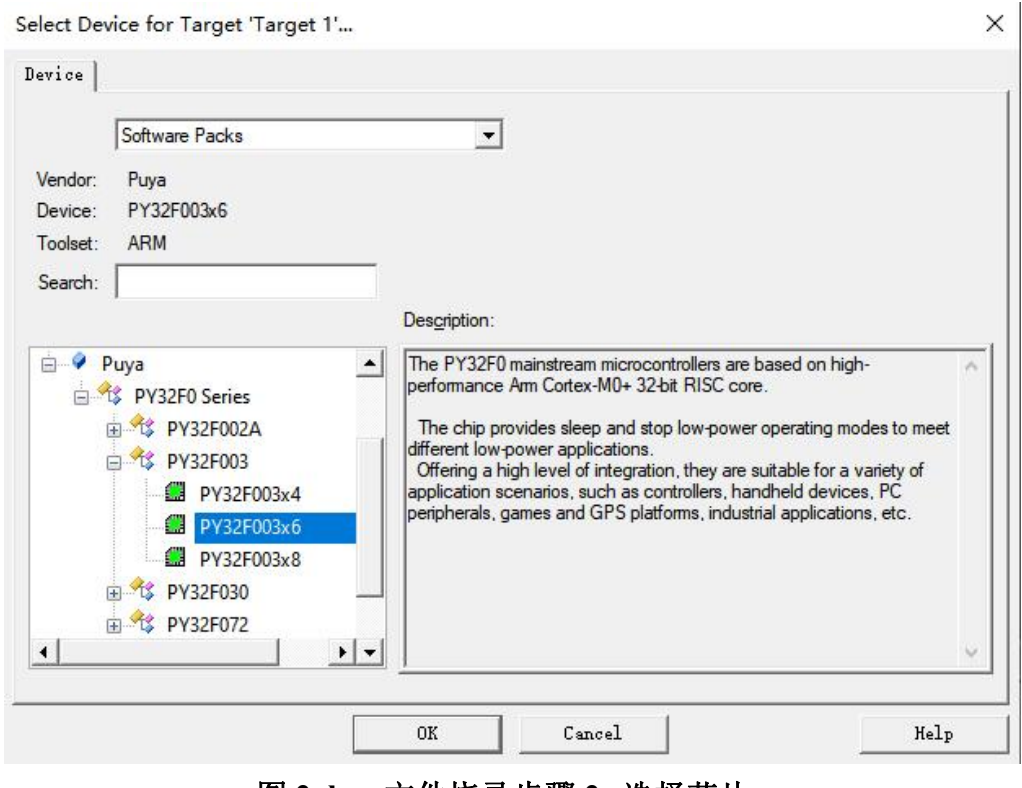

#### 图 **2. hex** 文件烧录步骤 **2--**选择芯片

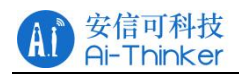

点击 Options for Target, 弹出的界面选择 Output,点击 Select Folder for Objects,选中所 需烧录的 hex 文件; 在 Name of Executable 中 hex 的文件名(包括后缀名), 点击确定。

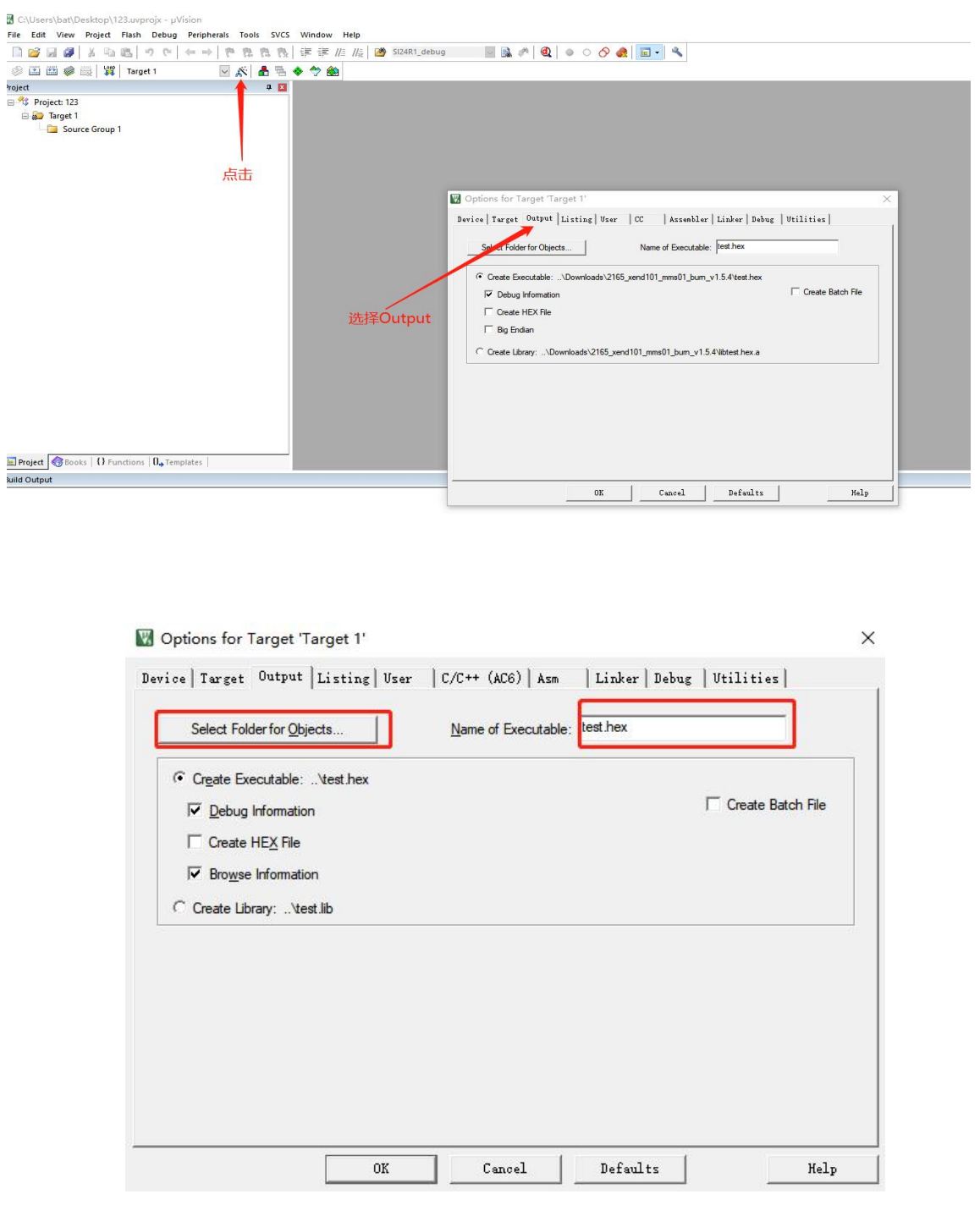

图 **3. hex** 文件烧录步骤 **3--**选择文件

点击 Project,选择 Options for Target,弹出的界面选择 Debug,选择下载器 (此处以 DAP LINK 为例),点击 setting,在 Debug 中配置下载器,port 选择 SW,在 Flash Download 中, 选中 Erase Full Chip, 点击确定。

Copyright © 2023 Shenzhen Ai-Thinker Technology Co., Ltd All Rights Reserved 第 5 页 共 10 页

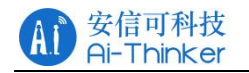

Options for Target 'Target 1'

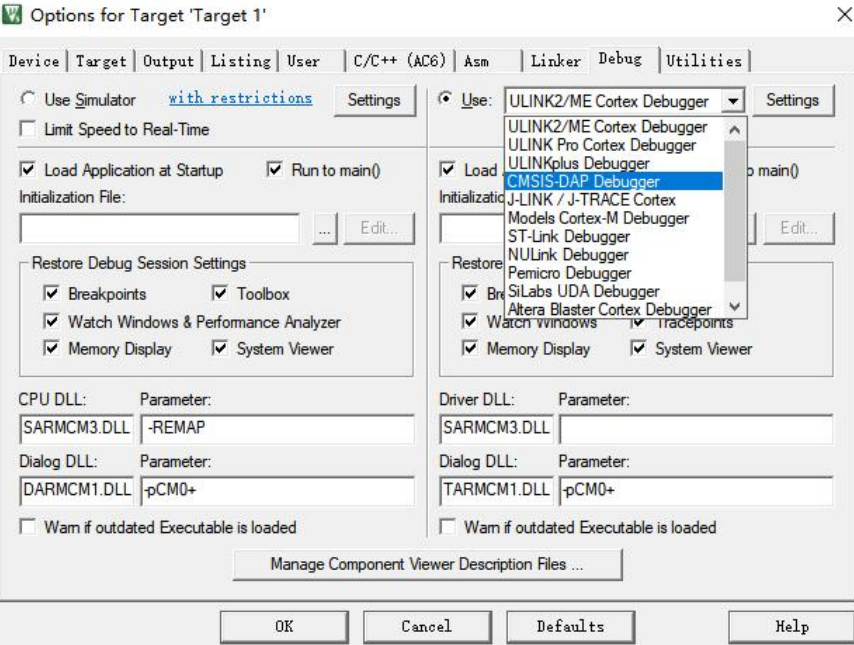

图 **4. hex** 文件烧录步骤 **4--**选择烧录器

CMSIS-DAP Cortex-M Target Driver Setup

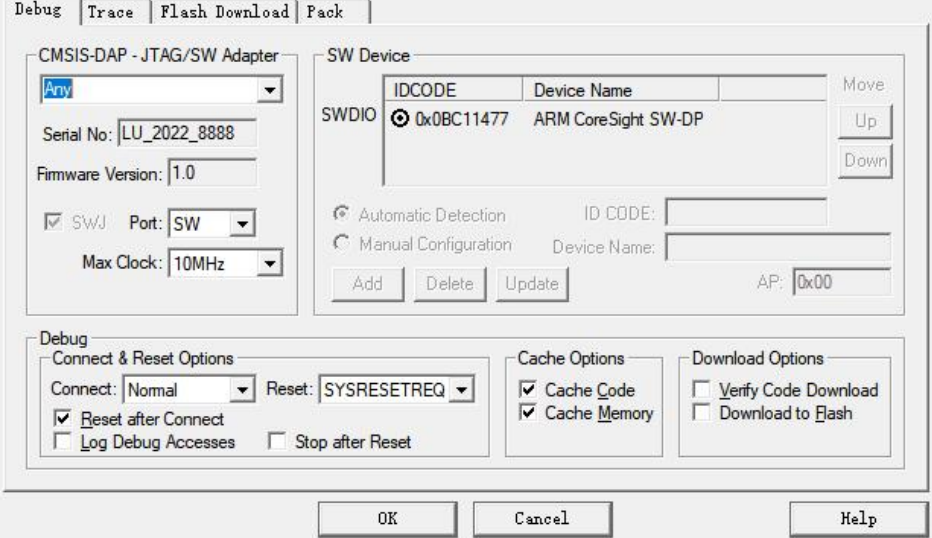

图 **5. hex** 文件烧录步骤 **5--**配置烧录器

 $\times$ 

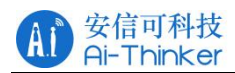

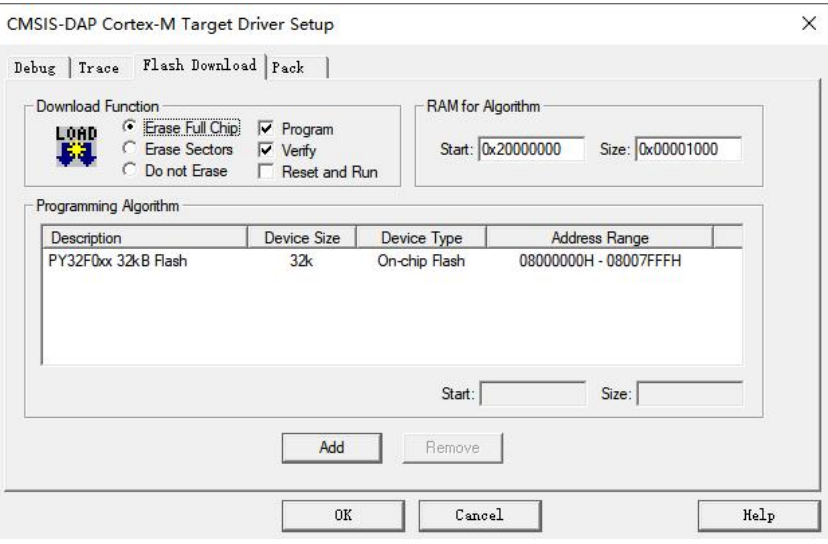

图 **6. hex** 文件烧录步骤 **6--**选择擦除 **flash**

将 Rd-03 雷达模组通过 DAP-LINK 烧录器与电脑连接,点击 Flash,选择 Download, 即可将 hex 文件烧录至 Rd-03 雷达模组中。

| File    | Edit                                                                        | View |  |                       |                             | Project Flash Debug Peripherals Tools SVCS Window |                |      |  | Help |
|---------|-----------------------------------------------------------------------------|------|--|-----------------------|-----------------------------|---------------------------------------------------|----------------|------|--|------|
|         |                                                                             |      |  |                       | <b>Defending</b> & Contract |                                                   | 6 高线 建建 / / // |      |  |      |
|         | $\circ$ $\circ$ $\bullet$ $\bullet$ $\cdot$ $\circ$ $\cdot$ $\circ$ $\circ$ |      |  |                       | Erase                       |                                                   |                | 品名专会 |  |      |
| Project |                                                                             |      |  | Configure Flash Tools |                             |                                                   |                |      |  |      |

图 **7. hex** 文件烧录步骤 **7--Download**

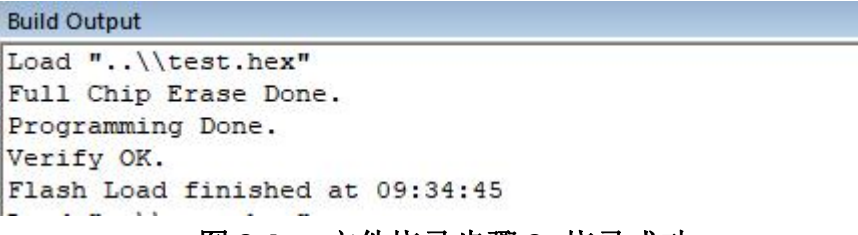

图 **8. hex** 文件烧录步骤 **8--**烧录成功

## <span id="page-7-0"></span>**2.** 联系我们

安信可科技 Ai-Thinker

[天猫旗舰店](https://aithinker.tmall.com) [淘宝店铺](https://anxinke.taobao.com/) [阿里国际站](https://ai-thinker.en.alibaba.com)

[安信可官网](https://www.ai-thinker.com) 宜方论坛 开发 [DOCS](https://docs.ai-thinker.com) [安信可领英](https://www.linkedin.com/company/ai-thinker)

技术支持邮箱: [support@aithinker.com](mailto:support@aithinker.com)

国内商务合作: [sales@aithinker.com](mailto:sales@aithinker.com) 海外商务合作: [overseas@aithinker.com](mailto:overseas@aithinker.com)

公司地址:深圳市宝安区西乡固戍华丰智慧创新港 C 栋 403、408-410

联系电话: 0755-29162996

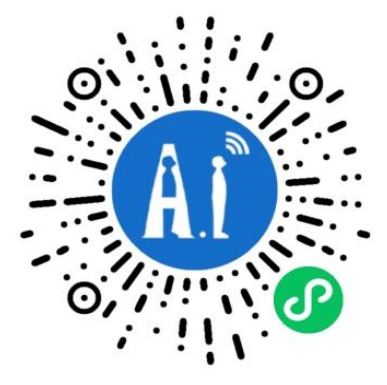

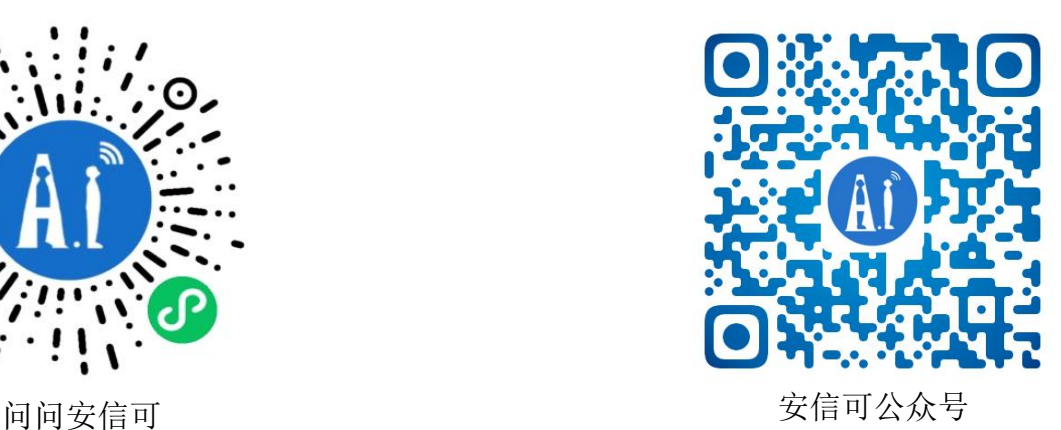

## <span id="page-8-0"></span>免责申明和版权公告

本文中的信息,包括供参考的 URL 地址, 如有变更, 恕不另行通知。

文档"按现状"提供,不负任何担保责任,包括对适销性、适用于特定用途或非侵权性 的任何担保,和任何提案、规格或样品在他处提到的任何担保。本文档不负任何责任, 包括使用本文档信息产生的侵犯任何专利权行为的责任。本文档在此未以禁止反言或其 他方式授予任何知识产权使用许可,不管是明示许可还是暗示许可。

文中所得测试数据均为安信可实验室测试所得,实际结果可能略有差异。

文中提到的所有商标名称、商标和注册商标均属其各自所有者的财产,特此声明。

最终解释权归深圳市安信可科技有限公司所有。

## <span id="page-8-1"></span>注 意

由于产品版本升级或其他原因,本手册内容有可能变更。

深圳市安信可科技有限公司保留在没有任何通知或者提示的情况下对本手册的内容进行 修改的权利。

本手册仅作为使用指导,深圳市安信可科技有限公司尽全力在本手册中提供准确的信息, 但是深圳市安信可科技有限公司并不确保手册内容完全没有错误,本手册中的所有陈述、 信息和建议也不构成任何明示或暗示的担保。

### <span id="page-9-0"></span>重要声明

安信可"按原样"提供技术和可靠性数据(包括数据表)、设计资源(包括参考设计)、应用 或其他设计建议、网络工具、安全信息和其他资源(以下简称"这些资源"),不保证没有 瑕疵且不做出任何明示或者暗示担保,包括但不限于对适应性、某特定用途方面的适用 性或不侵犯任何第三方知识产权的明示或者暗示担保。并特别声明不对包括但不限于产 生于该应用或者使用任何本公司产品与电路造成的任何必然或偶然的损失承担责任。

安信可保留对本文档发布的信息(包括但不限于指标和产品描述)和所涉及的任何本公司 产品变更并恕不另行通知的权利,本文件自动取代并替换之前版本的相同文件编号文件 所提供的所有信息。

这些资源可供使用安信可产品进行设计的熟练开发人员使用。您将自行承担以下全部责 任: (1)针对您的应用选择合适的安信可产品;(2) 全生命周期中设计、验证、运行您的应 用和产品;(3)确保您的应用满足所有相应标准,规范和法律,以及任何其他功能安全、 信息安全、监管或其他要求。

安信可授权您仅可将这些资源用于研发本资源所述的安信可产品的应用。未经安信可许 可,任何单位和个人不得擅自摘抄、复制这些资源的部分或全部,并不得以任何形式传 播。您无权使用任何其他安信可知识产权或任何第三方知识产权。您应全额赔偿因在这 些资源的使用中对安信可及其代表造成的任何索赔、损害、成本、损失和债务,安信可 对此概不负责。

安信可提供的产品受安信可的销售条款或者安信可产品随附的其他适用条款的约束。安 信可提供这些资源并不会扩展或以其他方式更改产品发布适用的担保或担保免责声明。